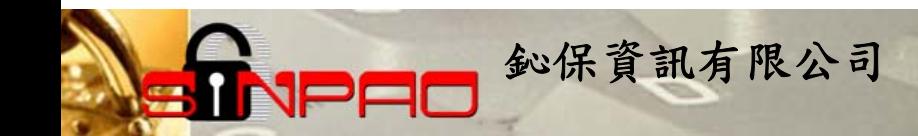

# 網路守護天使

## 升級說明

鈊保資訊

101.05

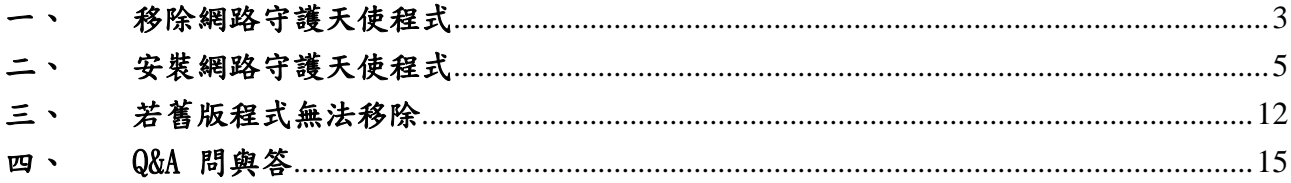

 $\Box$ 

若要升級 NGA 網路守護天使,請先移除舊版程式,再安裝新版程式。

鈊保資訊有限公司

### <span id="page-2-0"></span>移除網路守護天使程式

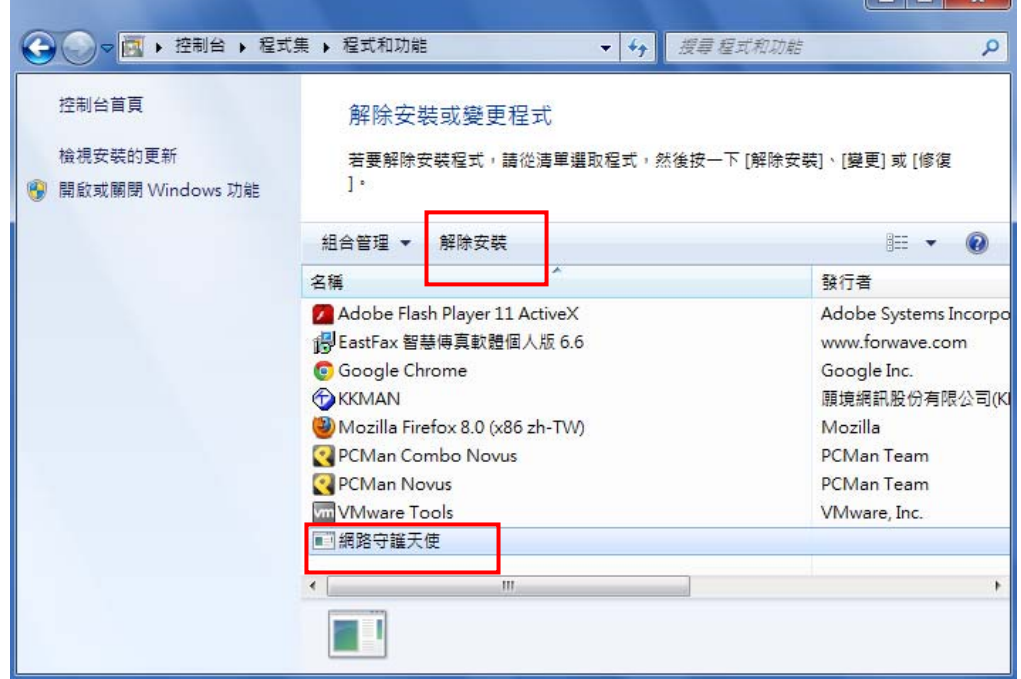

請於控制台「程式和功能」中,點選「網路守護天使」,並點選「解除安裝」。

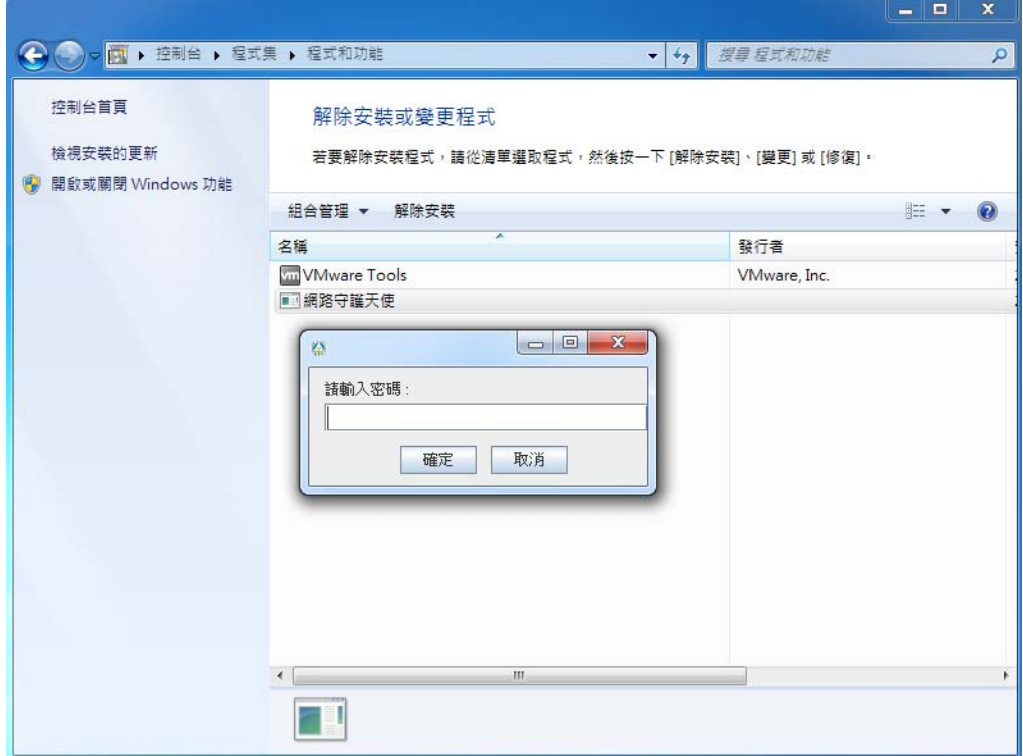

請輸入您的密碼以解除程式。

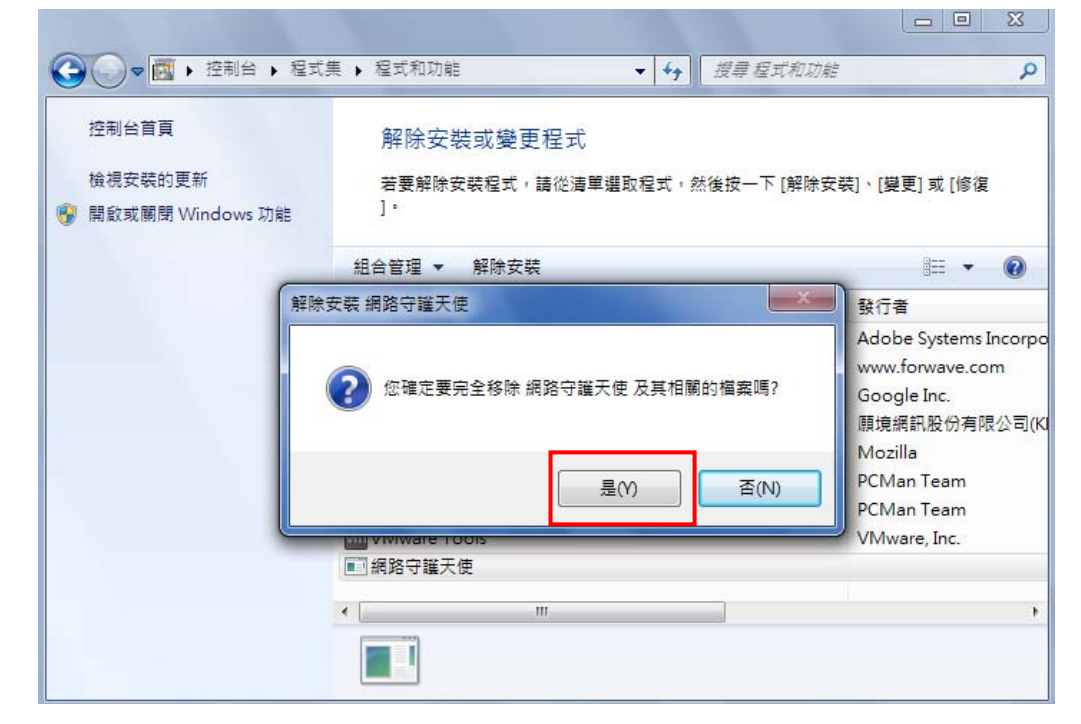

鈊保資訊有限公司

選擇「是」。

JPEE

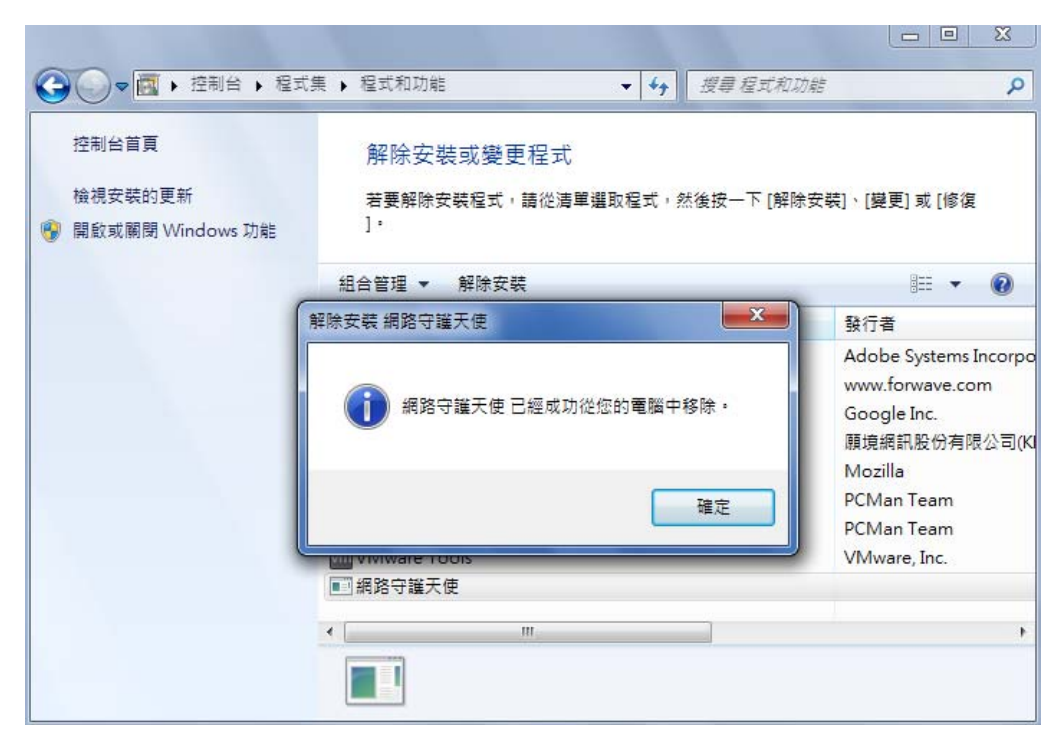

移除完畢。

#### <span id="page-4-0"></span>二、 安裝網路守護天使程式

**JPAC** 

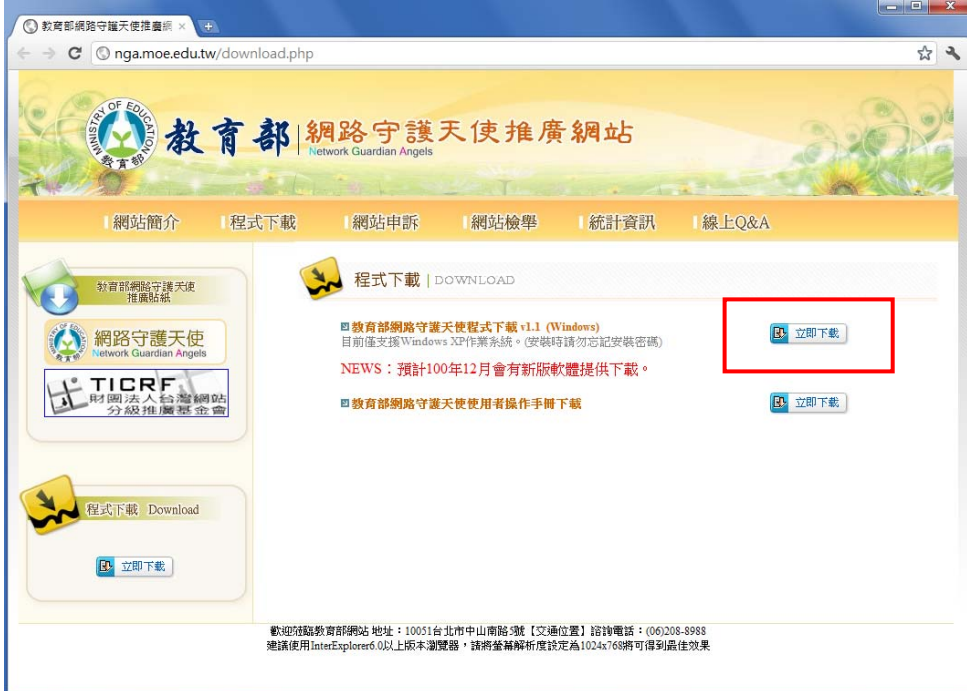

先至 NGA 的首頁下載最新版本。

**\***安裝主程式請關閉所有執行中程式與視窗**(**包含瀏覽器**)**。

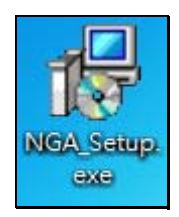

雙擊執行 NGA 安裝程式。

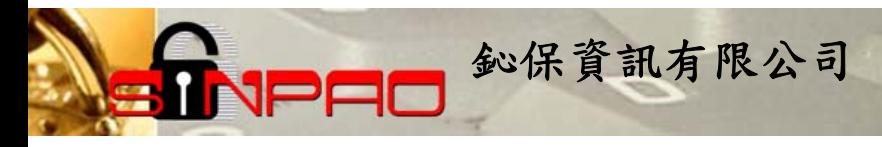

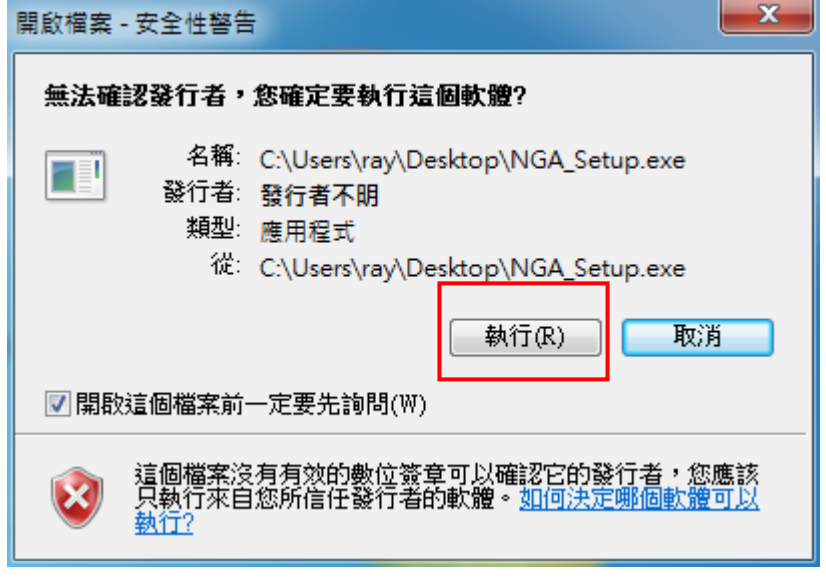

若跳出此視窗,點選『執行』。

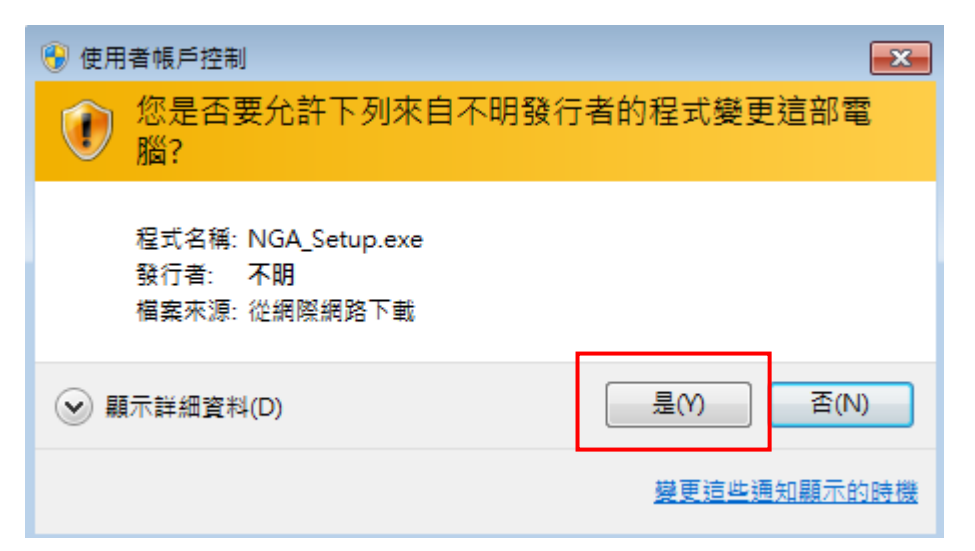

點選「是」。

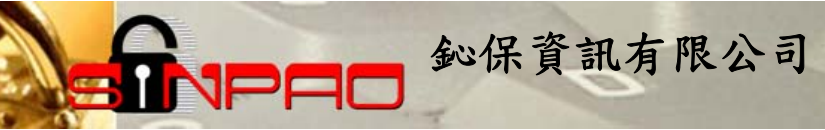

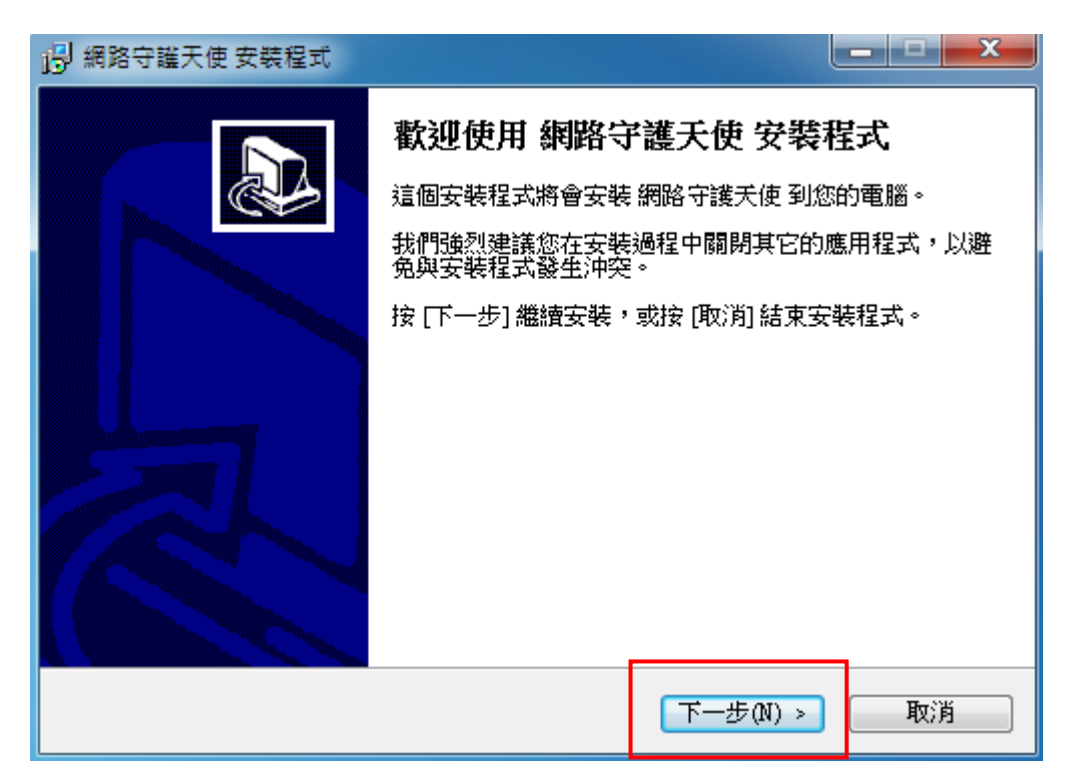

點選「下一步」。

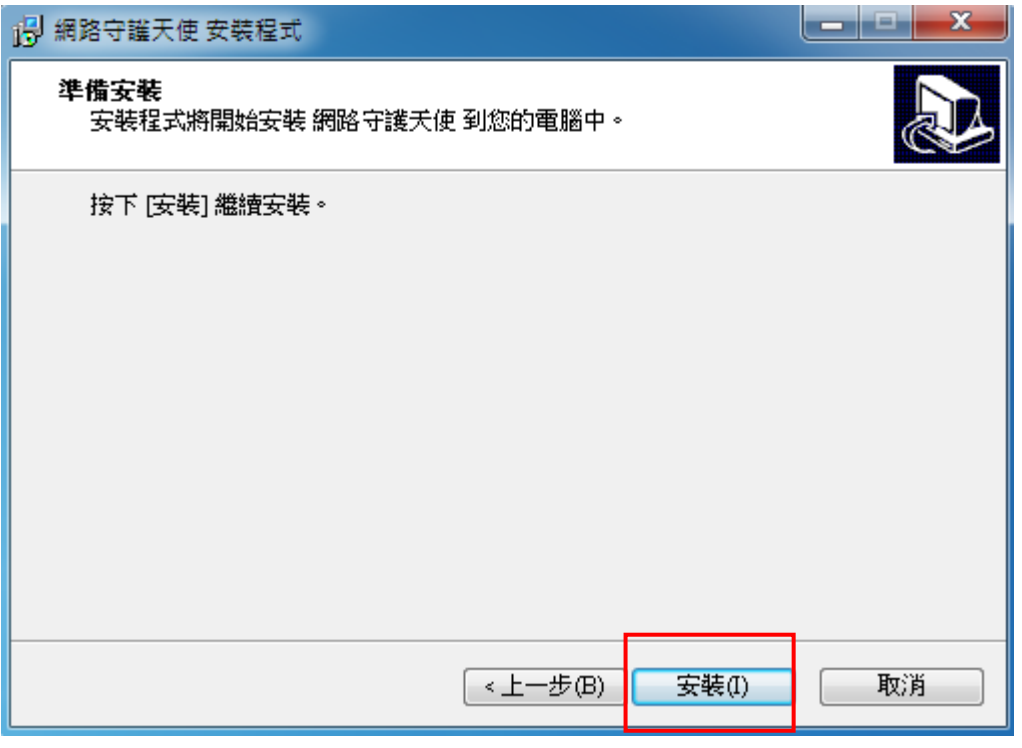

點選「安裝」,開始進行程式安裝。

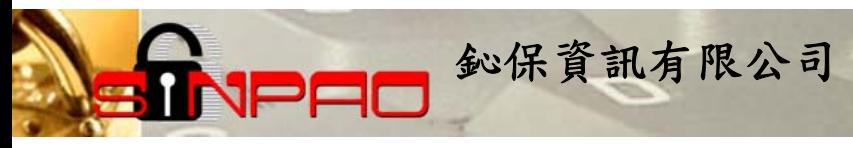

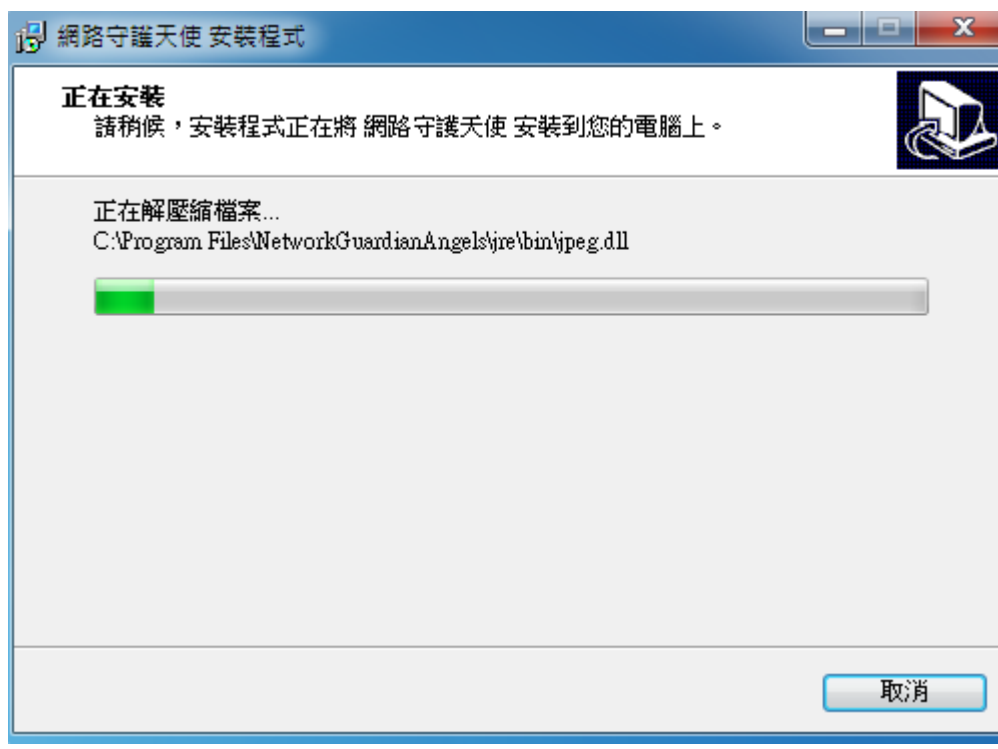

等待安裝。

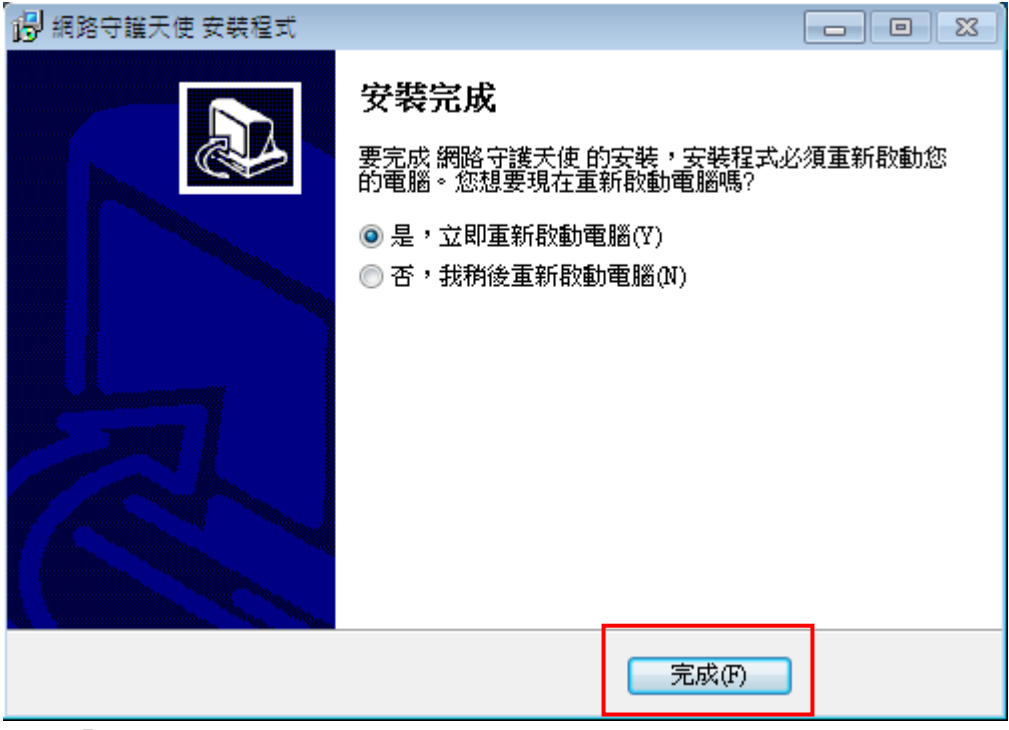

#### 點選「完成」。並立即重新啓動電腦。

#### 鈊保資訊有限公司

網路守護天使安裝完成後會需要重開機,重開機後請等待程式自動開啓,並會要求輸入管 理者密碼及密碼提示,密碼不得少於8個字元,須以英文與數字組合。 (\*若您的電腦已安裝過 NGA 程式並設定過密碼,則會跳過這段設定。)

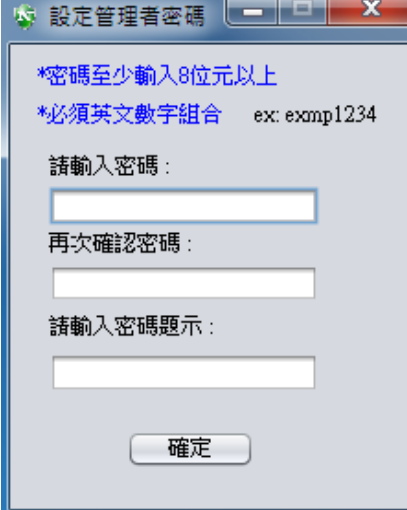

JPF

輸入密碼、密碼提示。

**\***請確實記住您的密碼,將來登入程式,以及移除程式,都會需要輸入此密碼。

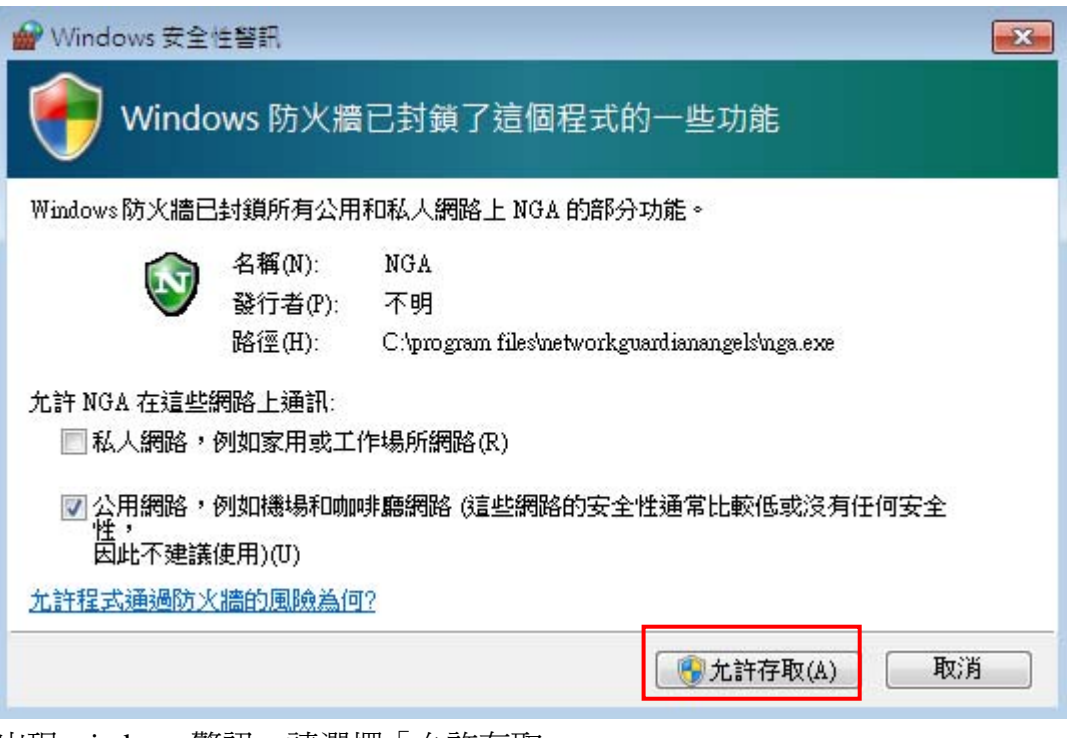

出現 windows 警訊,請選擇「允許存取」。

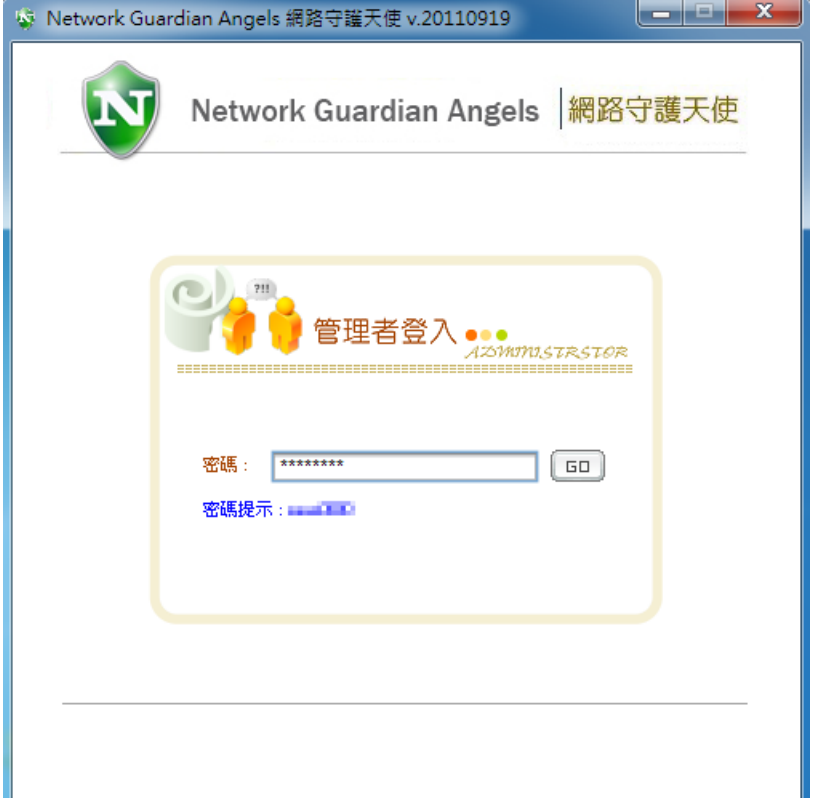

輸入密碼登入主程式。

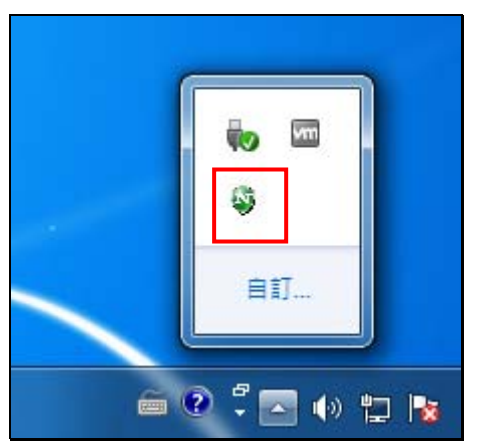

若關閉主程式,則程式會常駐於右下角。雙擊則可以再開啓。

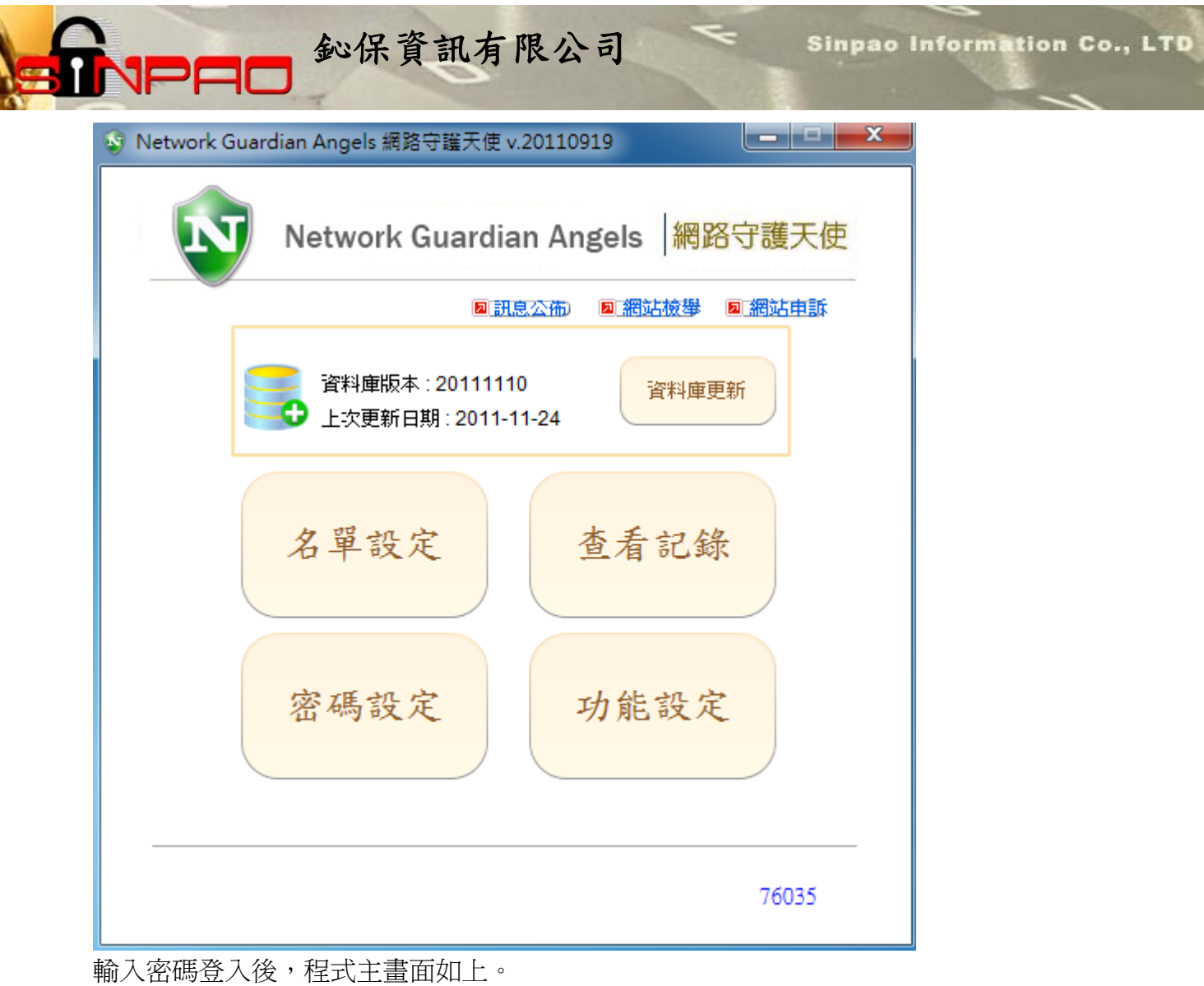

Ķ

### <span id="page-11-0"></span>三、 若舊版程式無法移除

若遇到太舊的 NGA 版本無法移除,可嘗試著直接安裝新版程式,程式則會直接讀取新版程式 的設定。

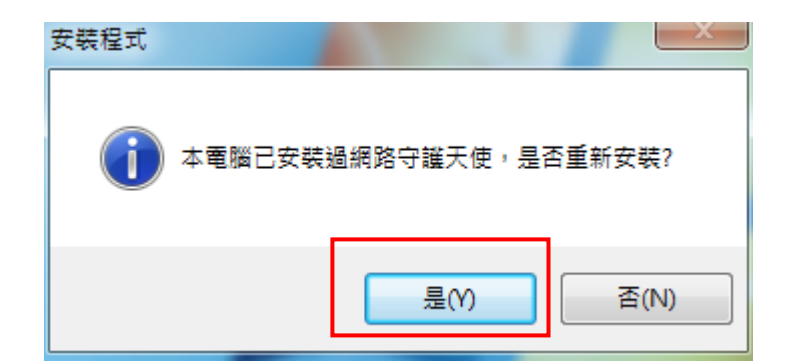

直接雙擊新版安裝程式安裝。會跳出已安裝過的訊息,點選「是」。

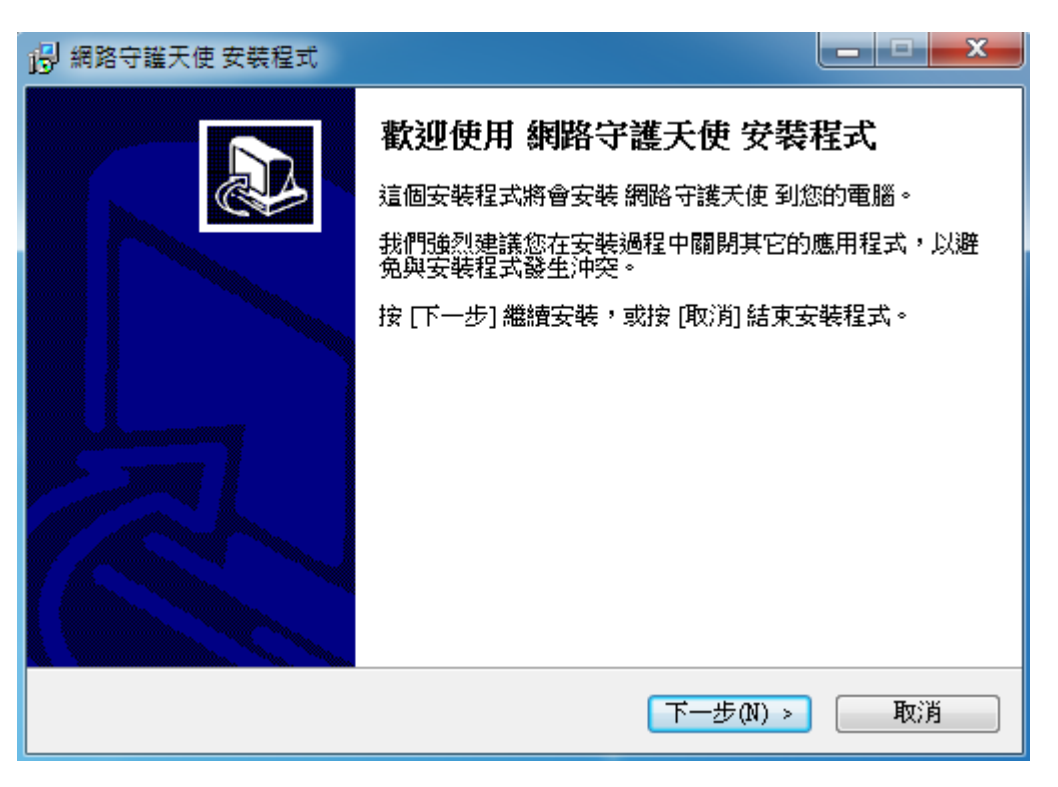

請依照使用手冊中的安裝說明安裝好程式。

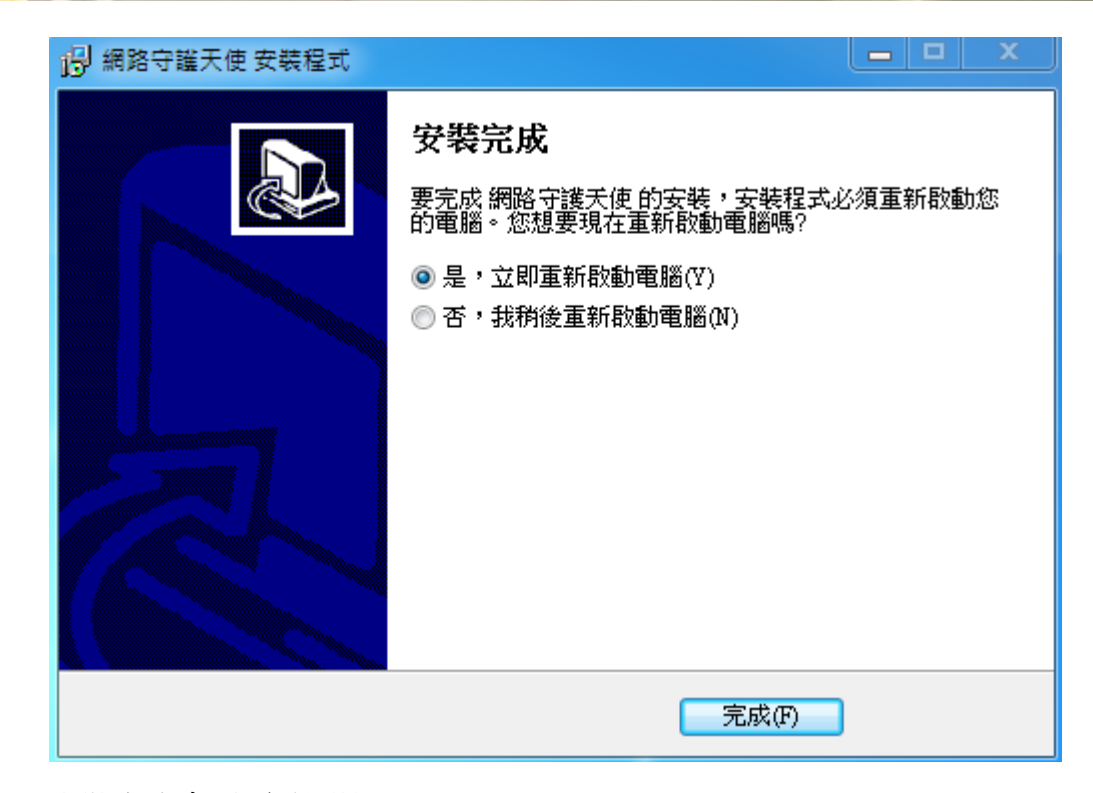

鈊保資訊有限公司

安裝完成會需要重開機。

**JPAO** 

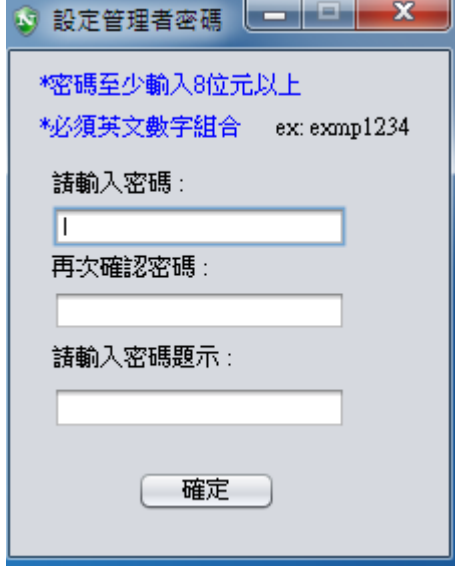

重開機後,請等待程式啟重,並輸入管理者密碼。 (\*若您的電腦已安裝過 NGA 程式並設定過密碼,則會跳過這段設定。)

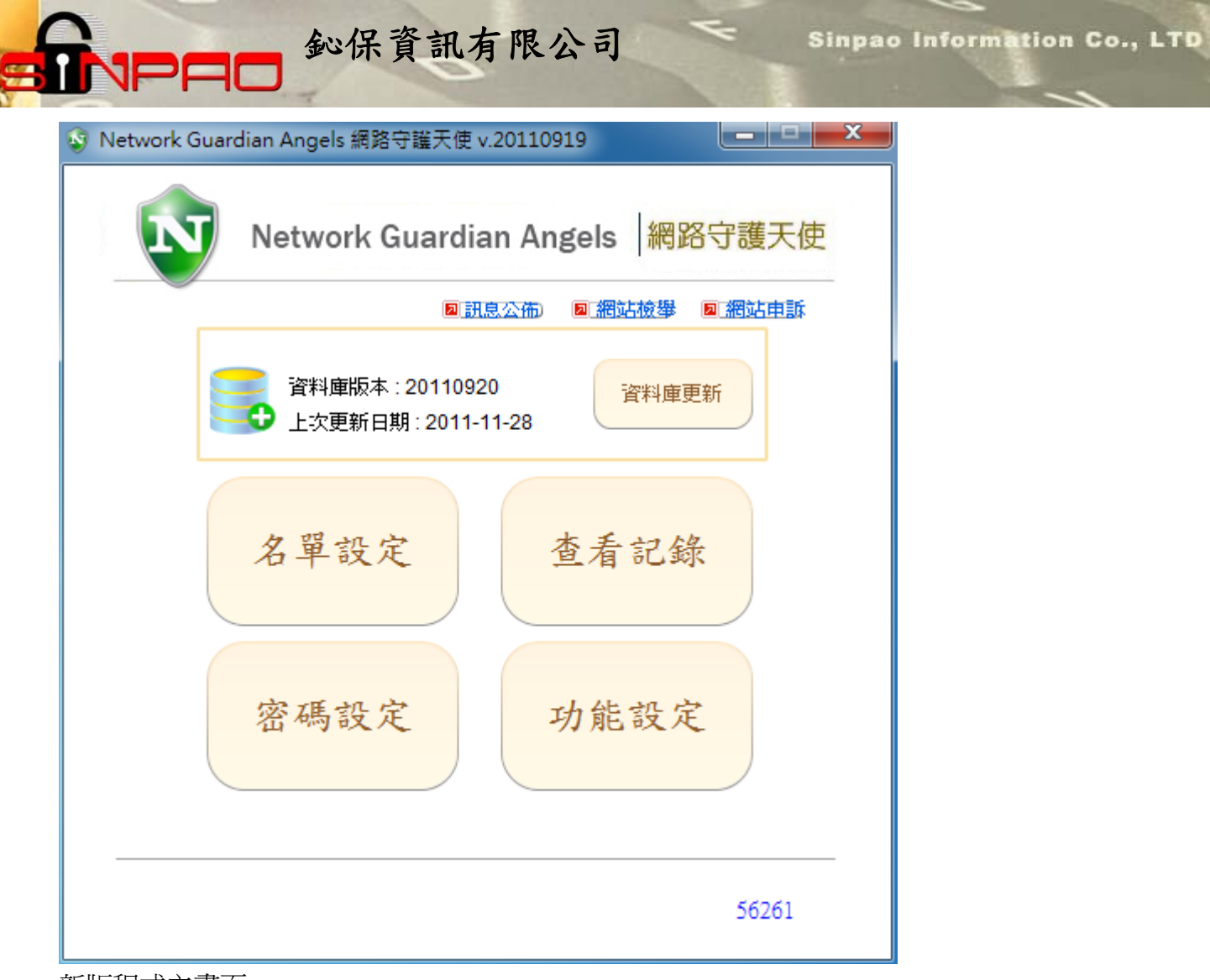

新版程式主畫面。

S

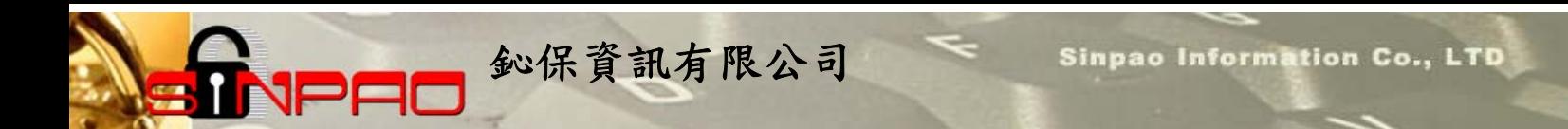

<span id="page-14-0"></span>四、 Q&A 問與答

**1**、若在升級過程中遇到「請由工作管理員關閉 **NGA.exe** 後再試」的訊息:

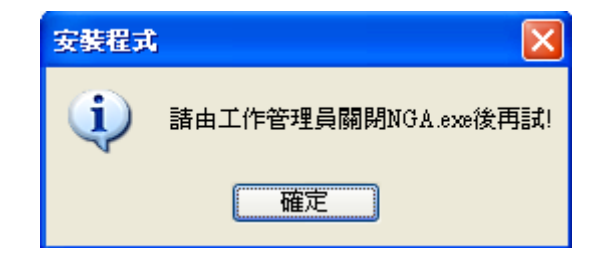

請先開啓工作管理員(Ctrl+Alt+Delete)後,在「處理程式」頁面中,找到 NGA.exe,再「結束 處理程訊」,把 NGA.exe 關閉,才能繼續執行安裝的動作。

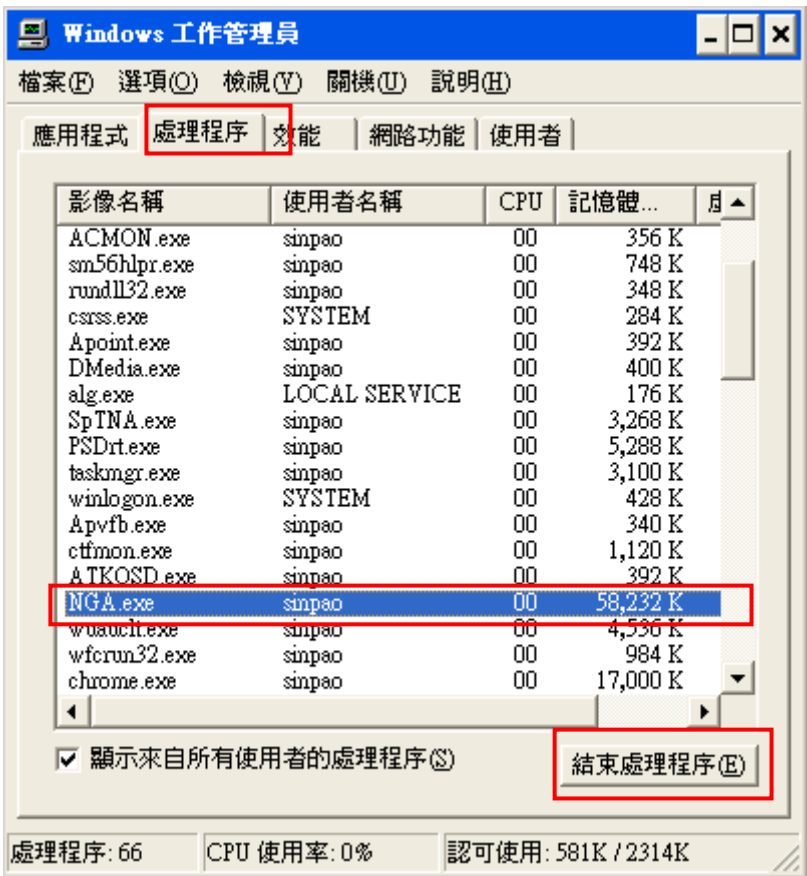

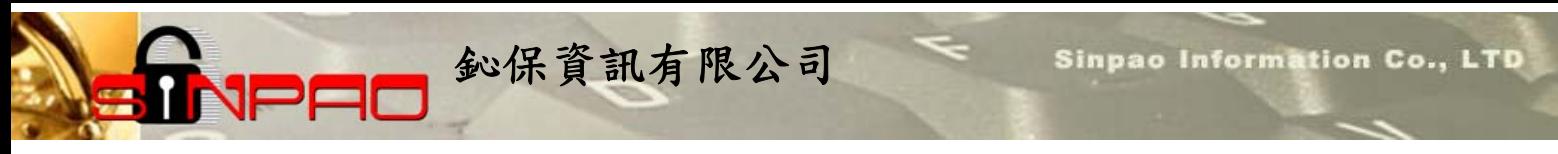

**2**、若在升級過程中出現「取代檔案時發生錯誤**:DeleteFile** 失敗;代碼 **5.**存取被拒」的訊息:

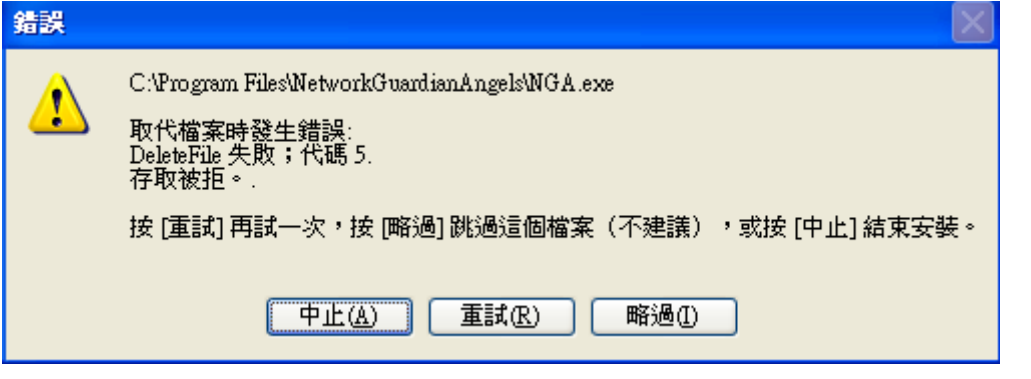

此視窗先不要關掉,請先開啓工作管理員,把 NGA.exe 關閉,再選「重試」即可。

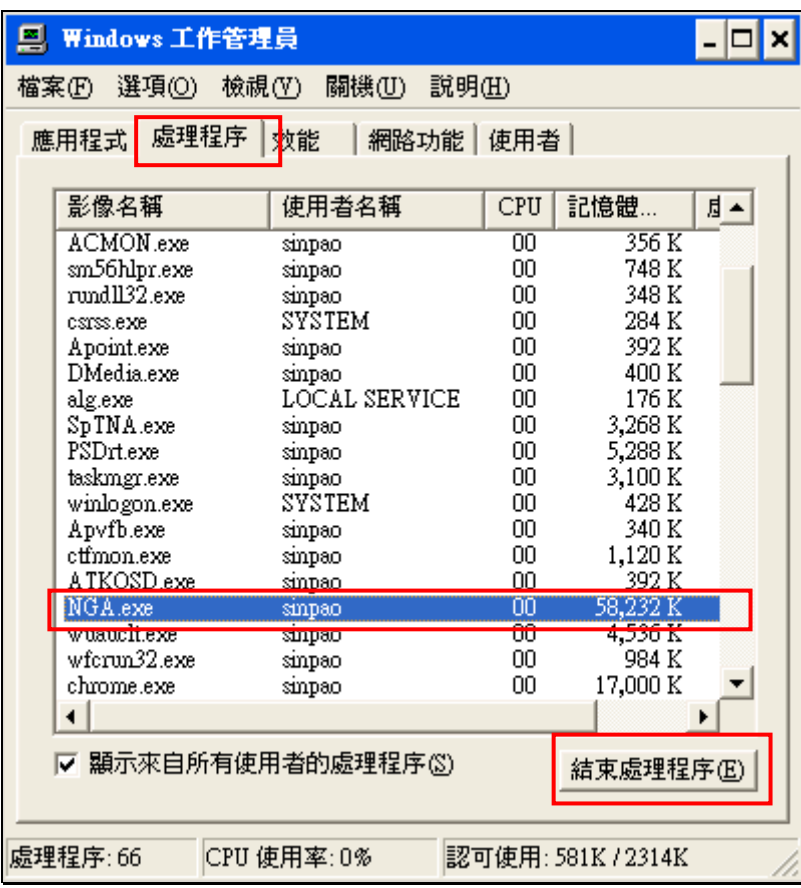

請先開啓工作管理員(Ctrl+Alt+Delete)後,在「處理程式」頁面中,找到 NGA.exe,再「結束 處理程訊」,把 NGA.exe 關閉,再選剛剛視窗中的「重試」按鈕,程式則會繼續安裝動作。